## **Guía de Inscripción de Estudiantes 2FA Junio de 2022**

Navegadores Compatibles: Chrome, Firefox, Safari, Edge, Opera, Internet Explorer 8 o más reciente. Para la compatibilidad más extensa con los métodos de autenticación de Duo - **Duo recomienda que utilice las versiones más recientes de Chrome o Firefox.**

Métodos de Autenticación: Duo Push, contraseña, clave de seguridad

Paso 1: Inscripción. Visite [http://www.montgomerycollege.edu/2FA\\_enroll](http://www.montgomerycollege.edu/2FA_enroll) Es muy recomendable hacer este proceso usando una computadora y no en el dispositivo que va a inscribir con Duo.

## **Paso 2**: **Escriba su ID MyMC y su contraseña.**

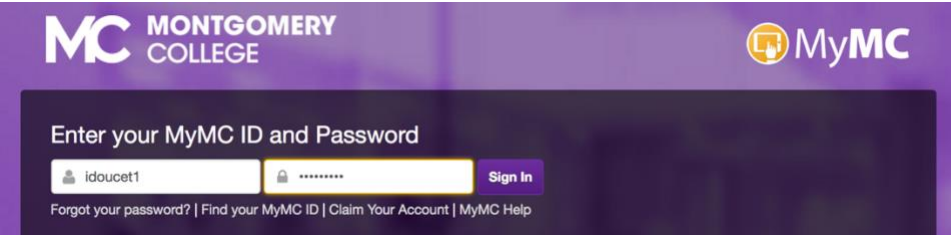

**Paso 3: Pantalla de bienvenida.** Aparecerá una pantalla de bienvenida. Presione **Start Setup** para comenzar a inscribir su dispositivo.

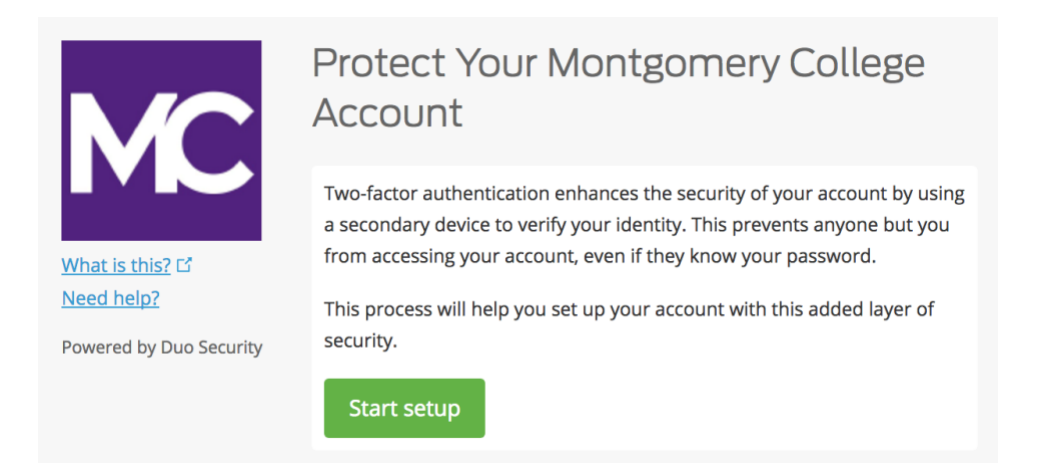

**Paso 4: Seleccione el tipo de dispositivo de autenticación**. Seleccione el tipo de dispositivo que desea registrar y presione **Continue.** Le recomendamos que utilice un teléfono inteligente, pero también puede registrar tabletas iOS/Android.

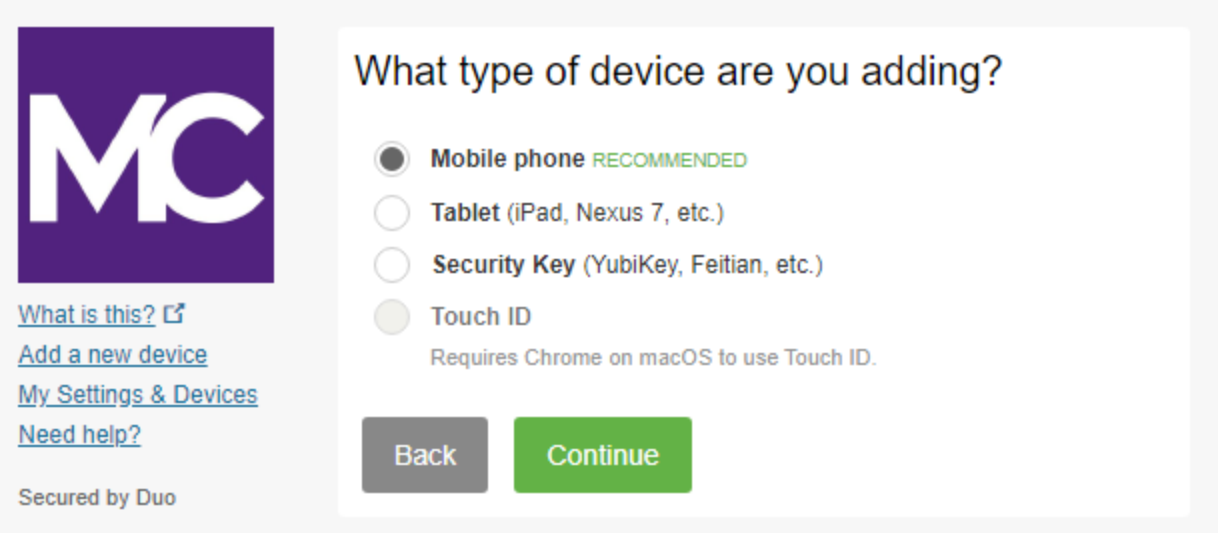

**Paso 5: Escriba su número de teléfono**. Seleccione su país en la lista desplegable y escriba su número de teléfono. Utilice el número de su teléfono inteligente cuando inicie sesión en un servicio protegido por Duo.

A continuación, compruebe que la información es correcta, marque la casilla y presione **Continue.** 

**Nota:** Si está inscribiendo una tableta, no se le pedirá que ingrese un número de teléfono. Vaya al paso 7.

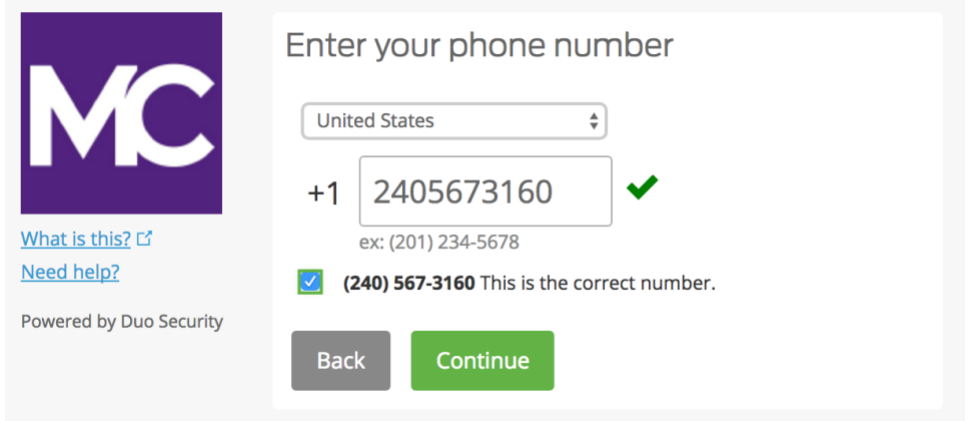

**Paso 6: Seleccione la Plataforma**. Seleccione el sistema operativo del dispositivo y presione **Continue.**

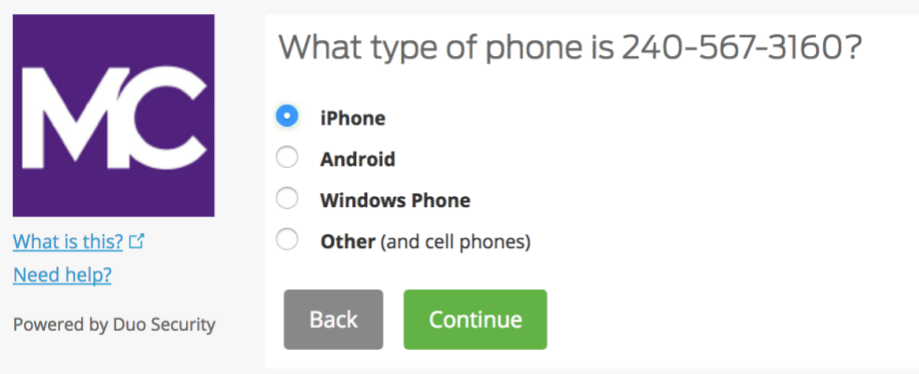

**Paso 7: Instale Duo Mobile**. Deje la página web de inscripción en la pantalla y vaya a su dispositivo móvil para instalar la aplicación Duo Mobile

La aplicación Duo Mobile es GRATUITA y se ejecuta en su dispositivo móvil para ayudarle a autenticarse de forma rápida y sencilla.

Le recomendamos que utilice Duo Mobile, ya que proporciona Duo Push, que es el método de autenticación más conveniente y proporciona la mejor experiencia. Como alternativa, puede autenticar con un código de acceso enviado a través de un mensaje de texto SMS.

Siga las instrucciones específicas de la plataforma que aparecen en el dispositivo móvil para instalar Duo Mobile. Después de instalar la aplicación, vuelva a la ventana de inscripción y presione **have Duo Mobile installed**.

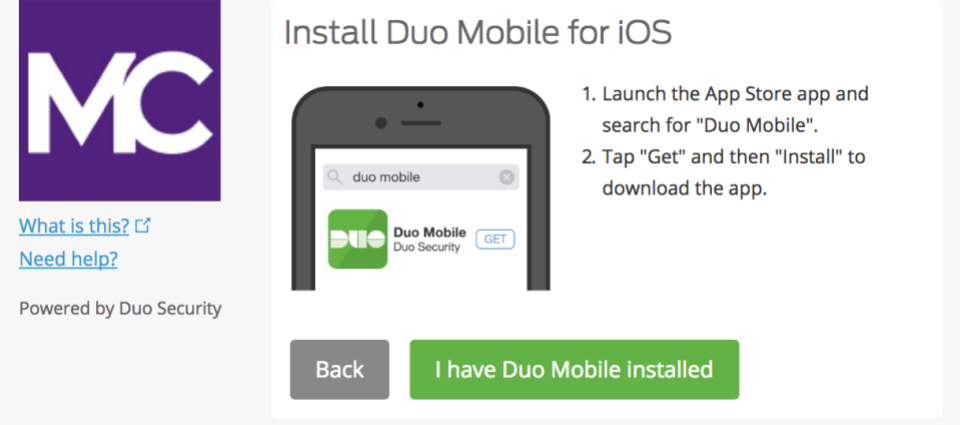

**Paso 8: Active Duo Mobile**. Abra Duo Mobile y toque el botón "+" en la esquina superior derecha de la aplicación. Escanee el código de barras en la pantalla del ordenador. Nota: Para escanear el código de barras, la aplicación Duo Mobile pedirá acceso a la cámara del teléfono, por favor autorice temporalmente. Este proceso activará la aplicación y la vinculará a su cuenta para que pueda utilizarla para la autenticación. El acceso a la cámara se puede desactivar después de la inscripción.

**Nota:** ¿No puede escanear el código de barras? Vea el Paso 9.

En iPhone, Android, Windows Phone y BlackBerry 10, active Duo Mobile escaneando el código de barras con el lector de códigos de barras incorporado de la aplicación (cámara). Siga las instrucciones específicas de la plataforma de su dispositivo:

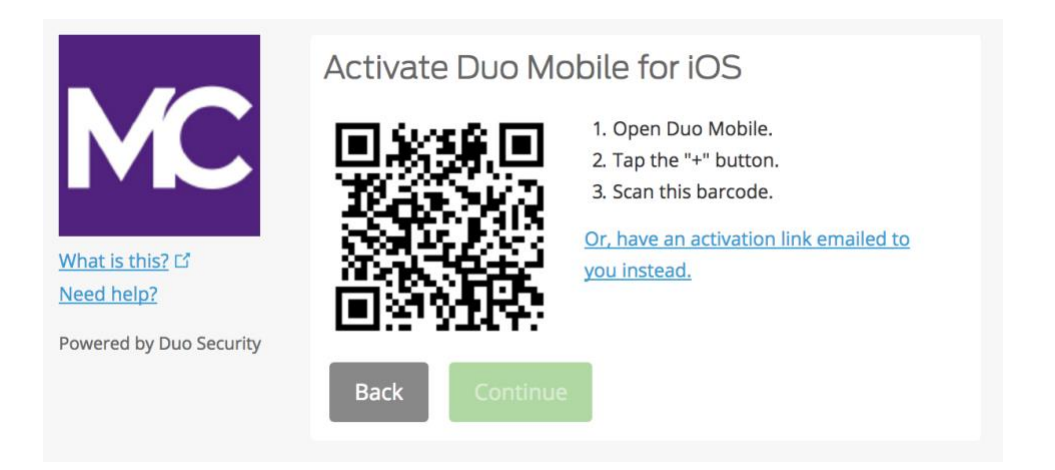

Presione **Continue** después de escanear el código de barras correctamente.

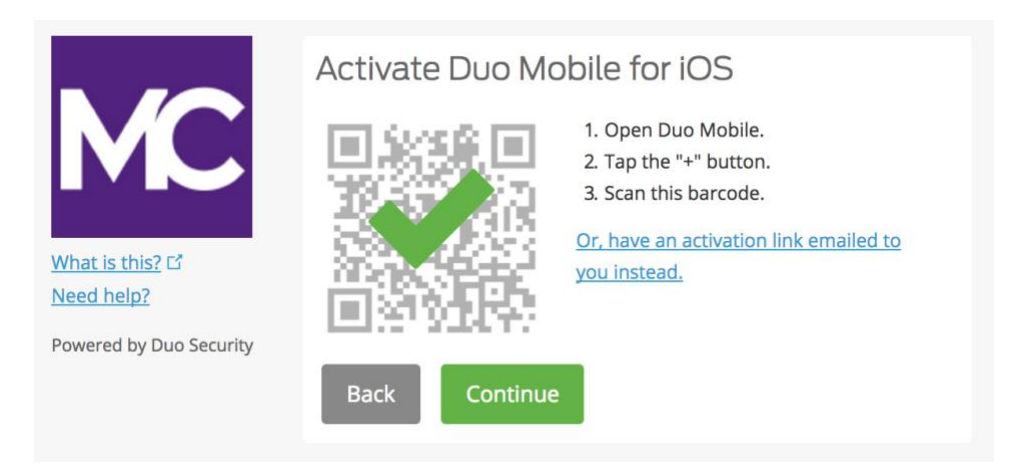

**Asigne un nombre** a la cuenta o mantenga el nombre predeterminado "Montgomery College".

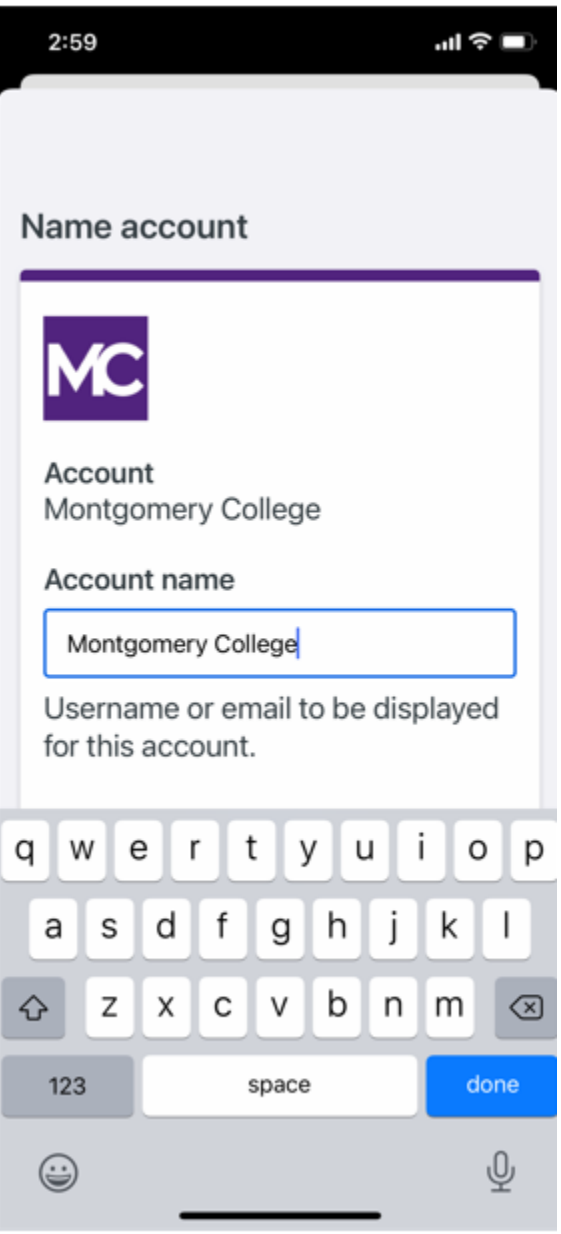

La notificación de **Account linked** se mostrará en la aplicación Duo Mobile. Ya está todo listo. Puede omitir la opción "Practice Now" o seguir las indicaciones.

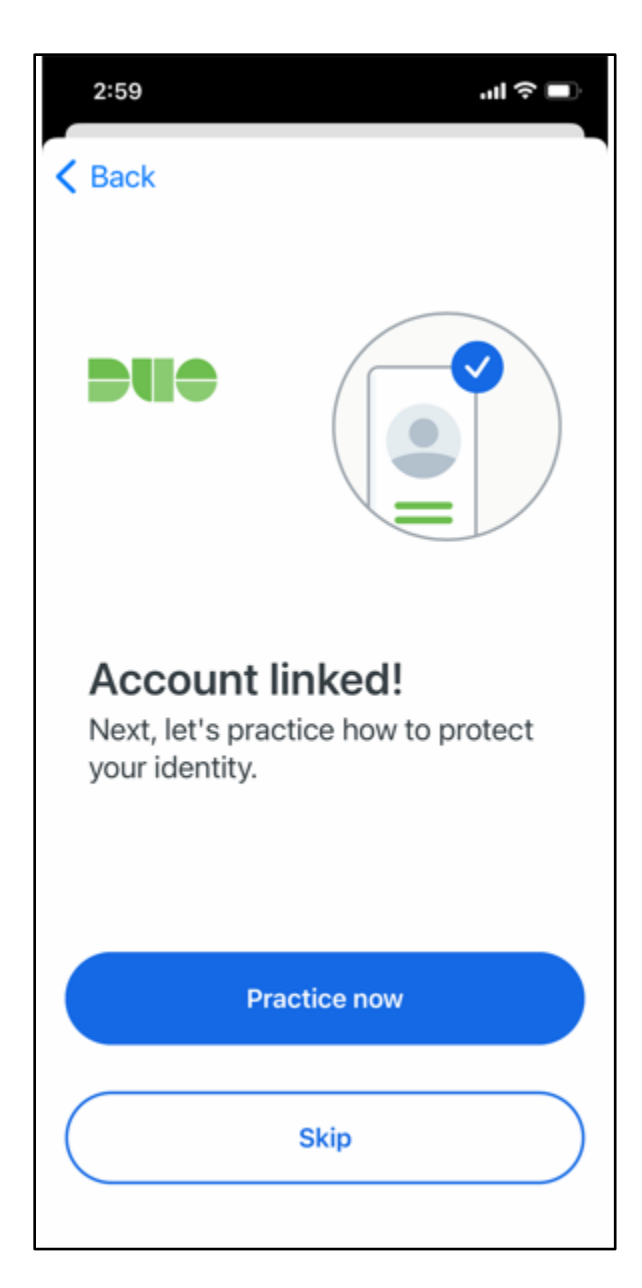

La cuenta Duo está vinculada como se muestra en la aplicación Duo Mobile

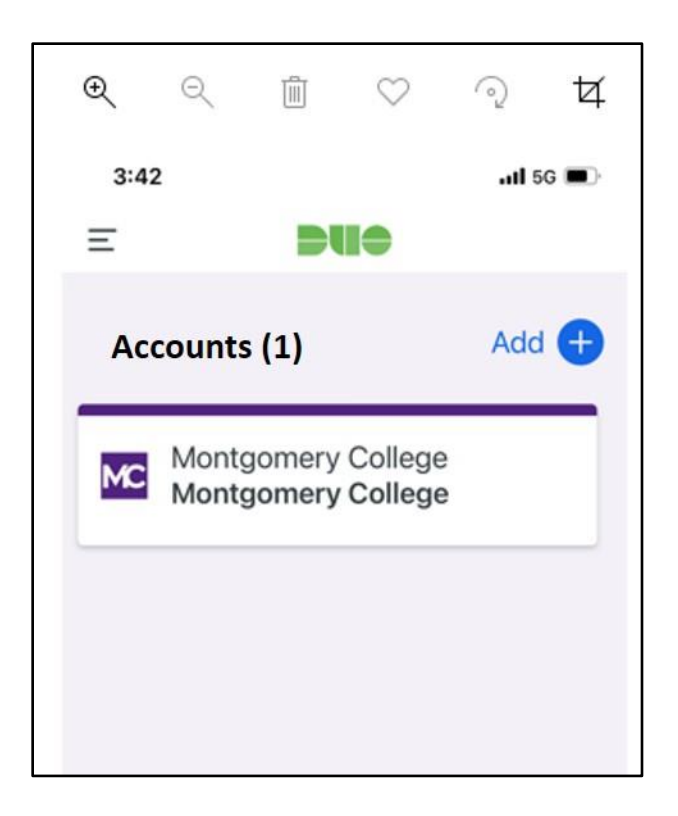

**Paso 9 ¿No puede escanear el código de barras?** Presione el enlace azul "**O, en su lugar, solicite que se le envíe un enlace de activación a su correo electrónico** ", escriba su dirección de correo electrónico y presione **Send email.**

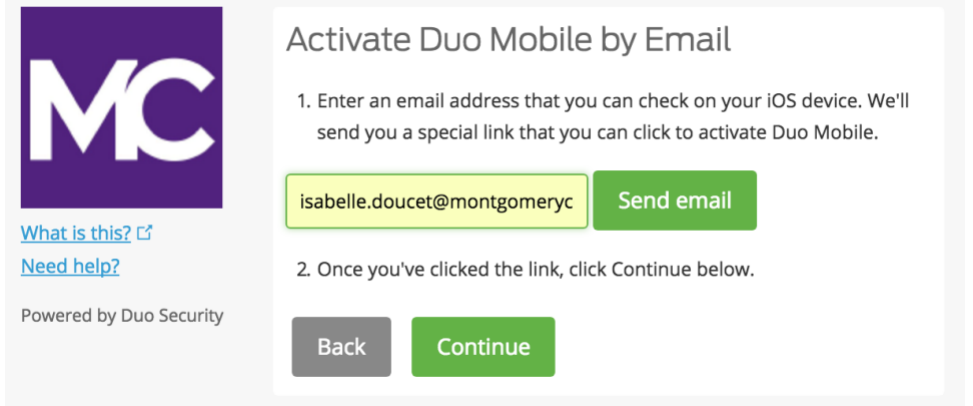

\* Tenga en cuenta que es posible que la notificación inferior no aparezca en azul en el dispositivo si la ventana no está completamente abierta.

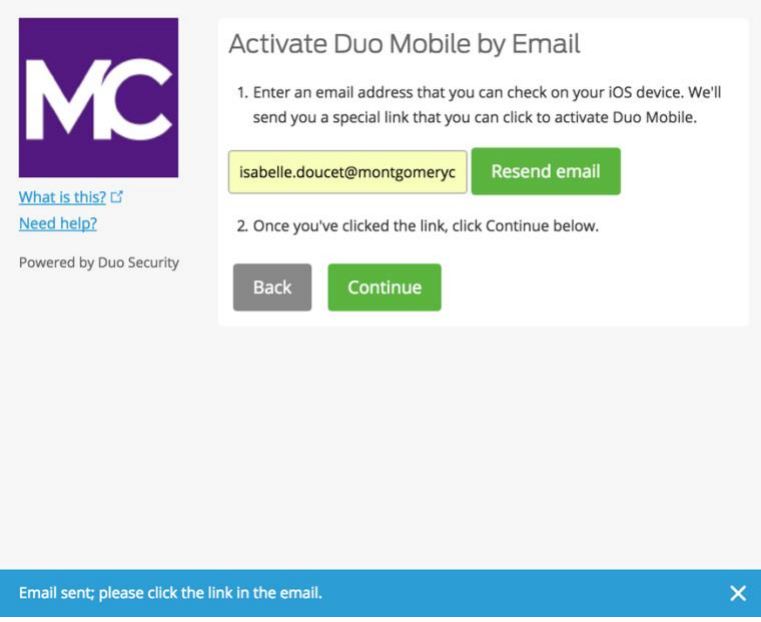

Una vez que haya presionado **Send email**, usted recibirá un correo electrónico para activar Duo Mobile. Presione el enlace proporcionado en el correo electrónico utilizando el dispositivo con el que está instalada la aplicación Duo Mobile.

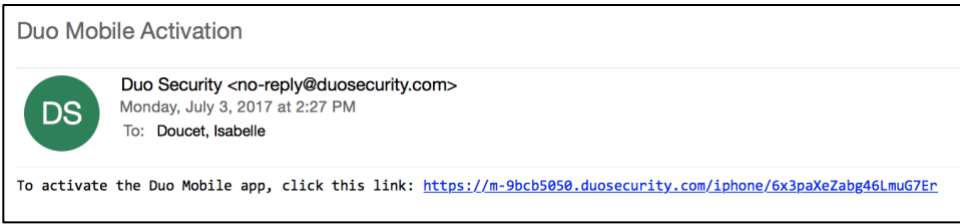

Aparecerá una ventana en la que se le pedirá que abra la aplicación Duo Mobile. Presione **Open.**

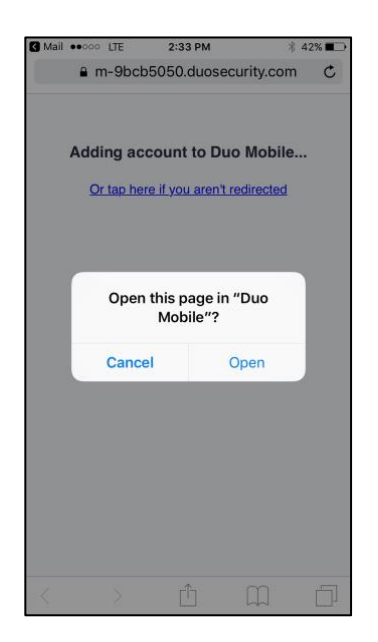

¡Ya ha terminado! Está inscrito en 2FA cuando la cuenta de Duo Mobile de Montgomery College aparece en la aplicación Duo Mobile

## **Si se inscribe mediante un dispositivo móvil, como una tableta:**

Siga las mismas instrucciones de este documento hasta llegar al paso de activación (Paso 8) y presione **Take me to Duo Mobile**. Se le pedirá que abra otra ventana para abrir la aplicación Duo Mobile, presione **Open**. Ahora verá la cuenta de Duo Mobile de Montgomery College en la aplicación. Ya está inscrito.

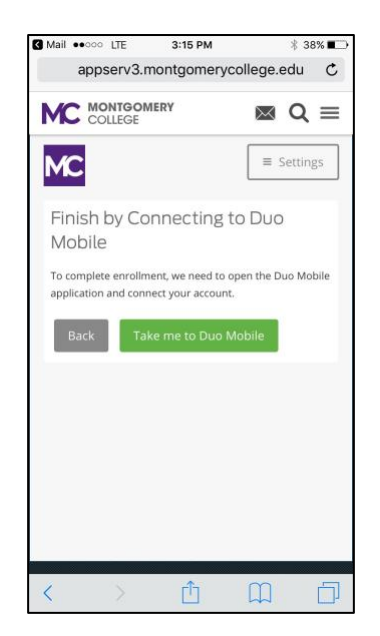

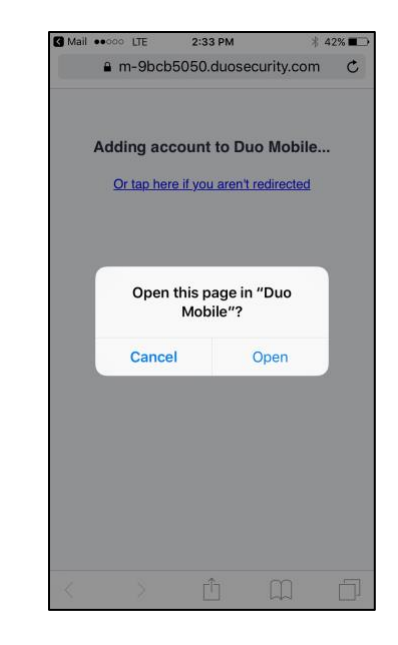